## Accessing TouchNet

**You may access TouchNet through your MyView account by selecting the "Financial Account" tab and then selecting "Log into TouchNet" from the menu on the left.**

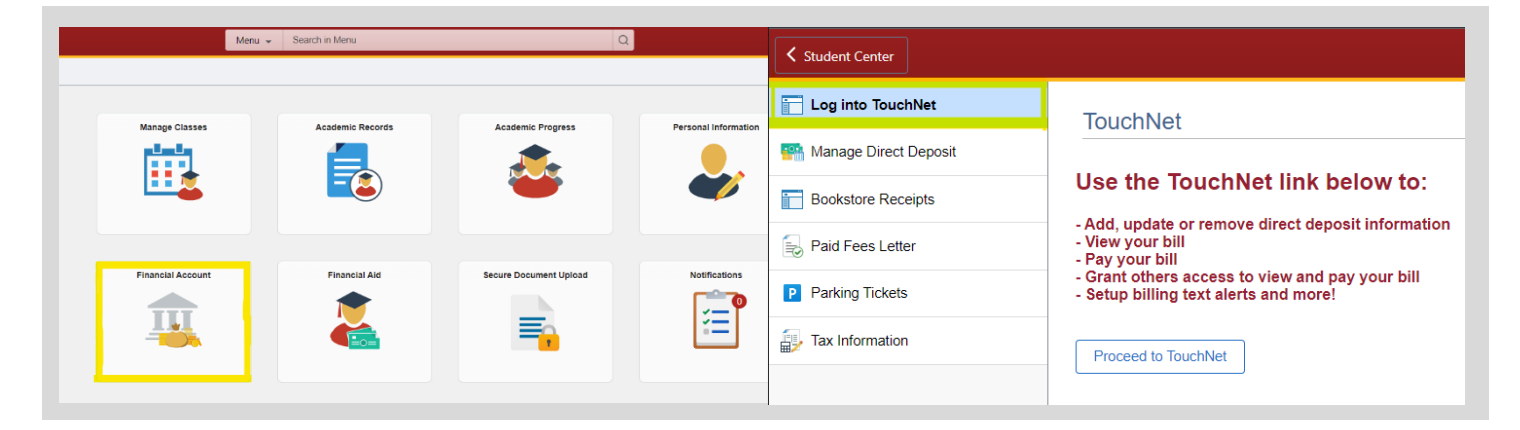

**TouchNet may also be accessed by visiting the UMSL Student Financial Services webpage at: [https://www.umsl.edu/sfs/billing](https://www.umsl.edu/sfs/billing-payment/index.html)[payment/index.html](https://www.umsl.edu/sfs/billing-payment/index.html) and choosing a payment option on the right.**

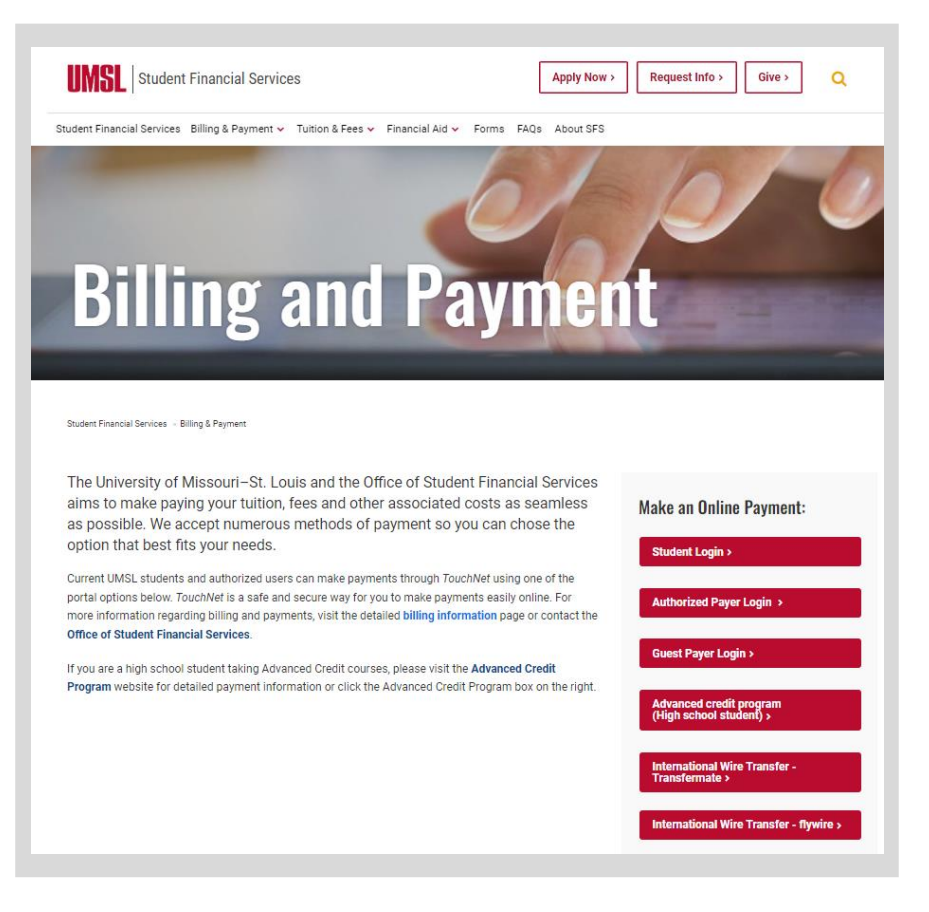

## Making a Payment

**On the TouchNet homepage, you may select "Make Payment" on the menu bar located at the top of the page.**

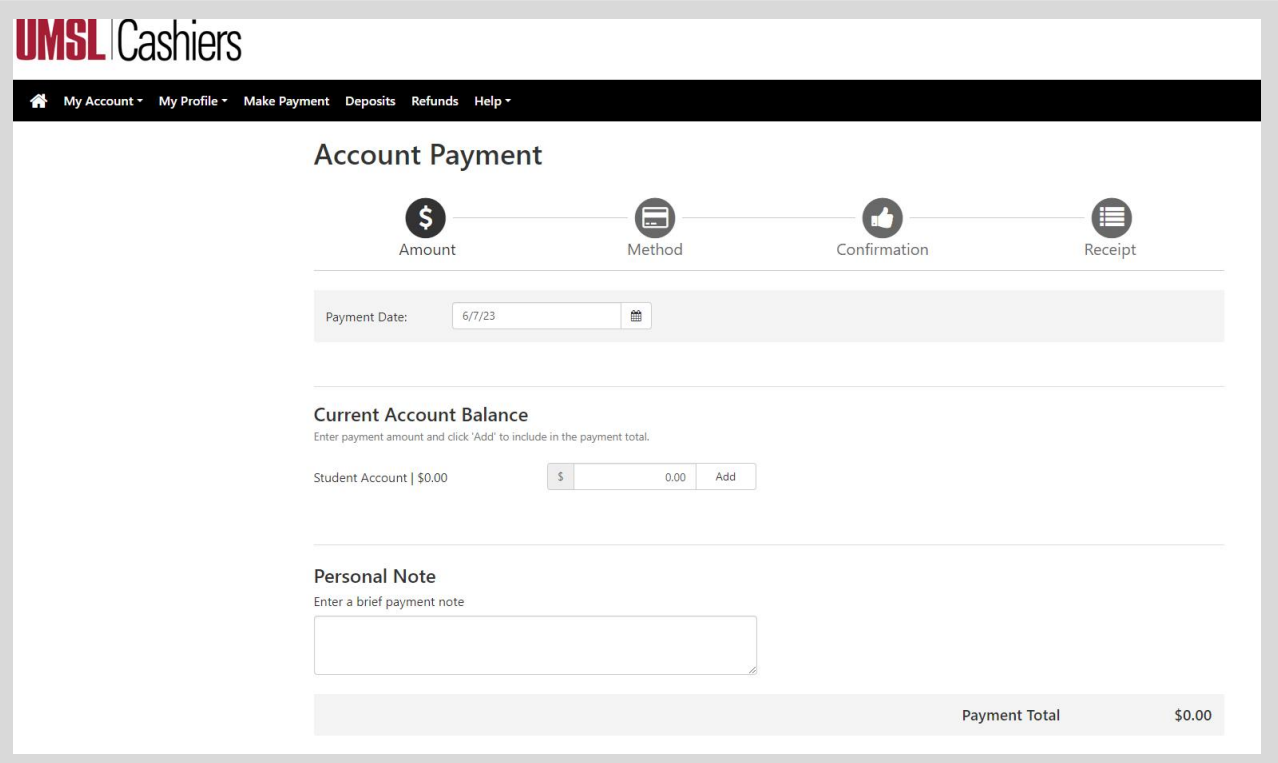

**Here, you may choose the amount and method for payment. Please note:**

- **Credit card payments include a non-refundable service fee.**
- **Payments will be applied toward the oldest balance on the account.**
- **If you wish to pay a different amount than what is displayed, either option (statement or minimum) may be selected and a typable box will appear to enter the desired amount.**

# Setting up Direct Deposit

**In order to receive refunds in the form of a direct deposit, a refund method must be created through TouchNet. On the homepage, select "Refunds" on the top menu bar.**

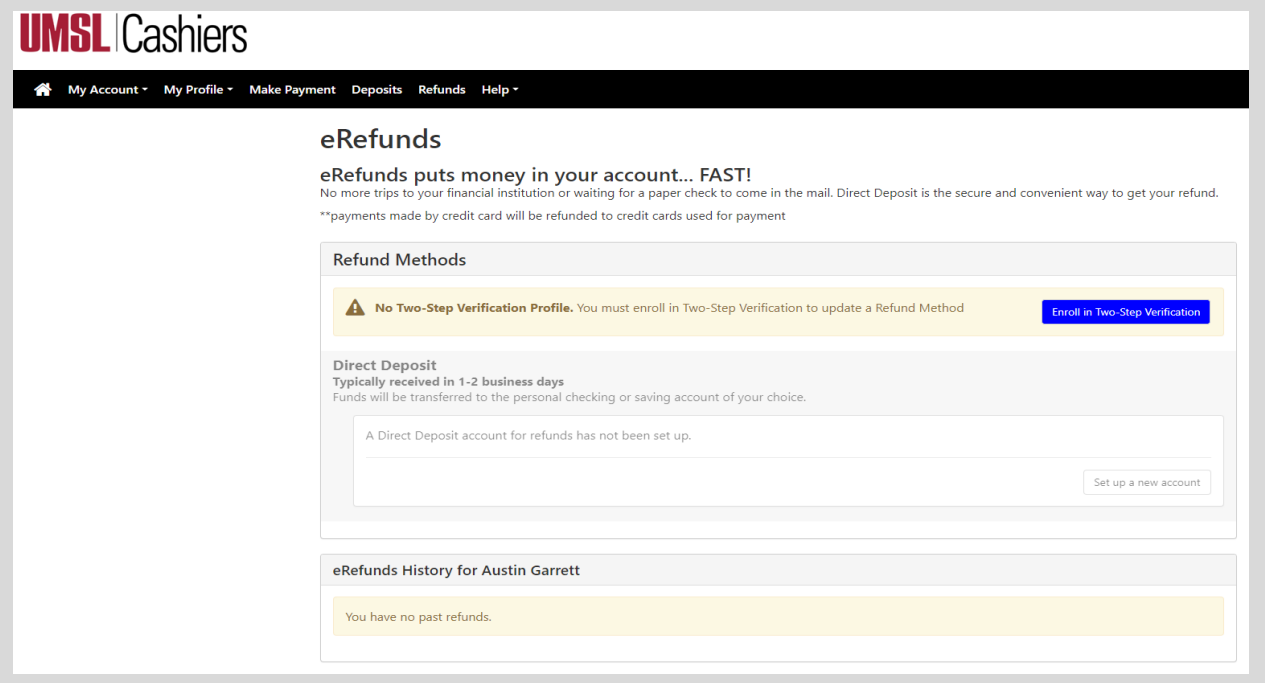

**Before a direct deposit account may be created, you must first enroll in two-step verification. You can begin this process by clicking the blue link displayed above and choosing one of the verification options.**

**Once you have successfully enrolled in two-step** 

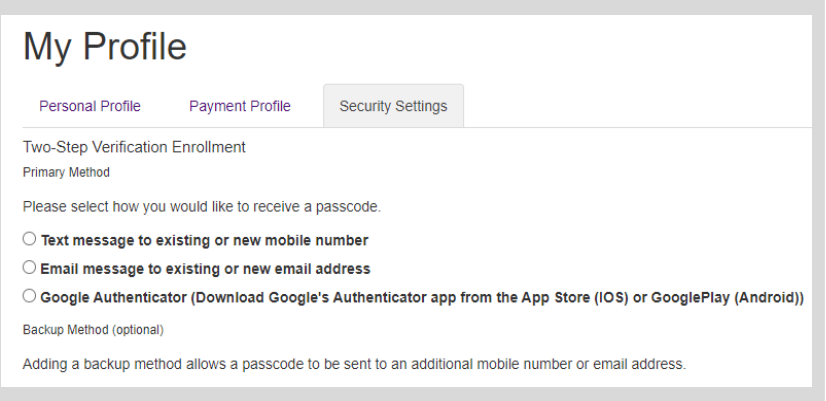

**verification, you may select "Set up a New Account" on the "Refunds" page. This will require your banks routing number and your account number.** 

**Please note that a direct deposit account must be marked as a "Refund Account" in order to receive refunds.** 

# Adding an Authorized User

#### TouchNet Additional Authorized User

**On the TouchNet homepage, select "Authorized Users" from the menu on the right.**

**On the following page, under the "Add Authorized User" tab shown below, you will see a box to enter the desired email address, as well as options for areas of TouchNet they would be given access.**

**Here you may also choose to remove any authorized users.**

**Once the information is entered and the terms have been agreed to, an email will be sent to the one provided with instructions on setting up an account.**

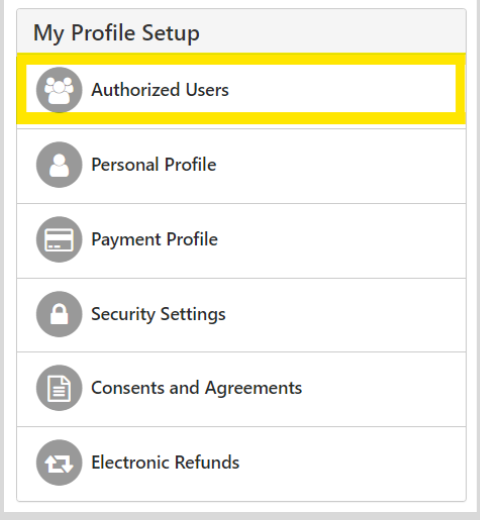

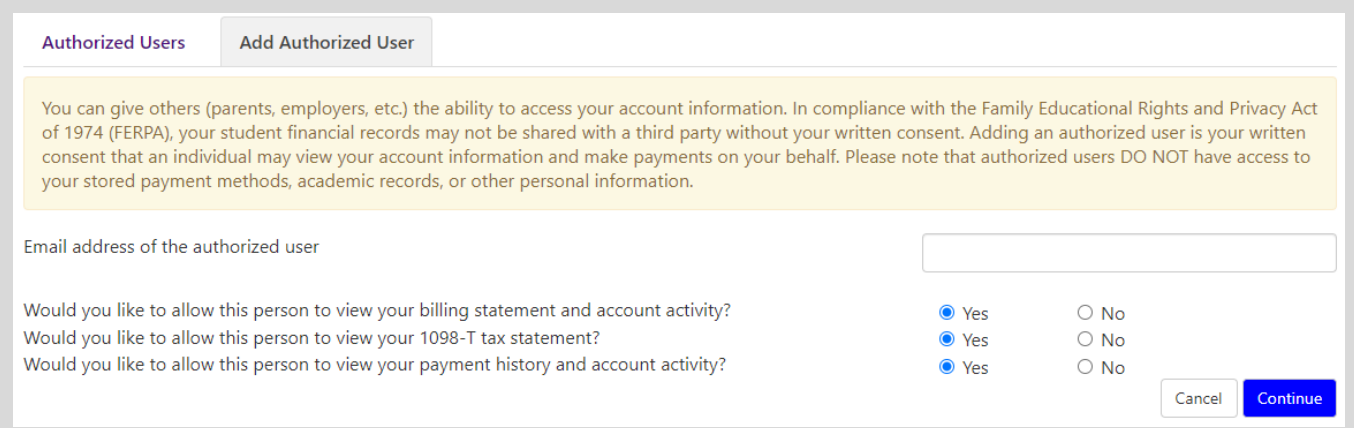

#### 1098-T Statements

**The 1098-T Tax Statements may be directly accessed and downloaded through TouchNet.** 

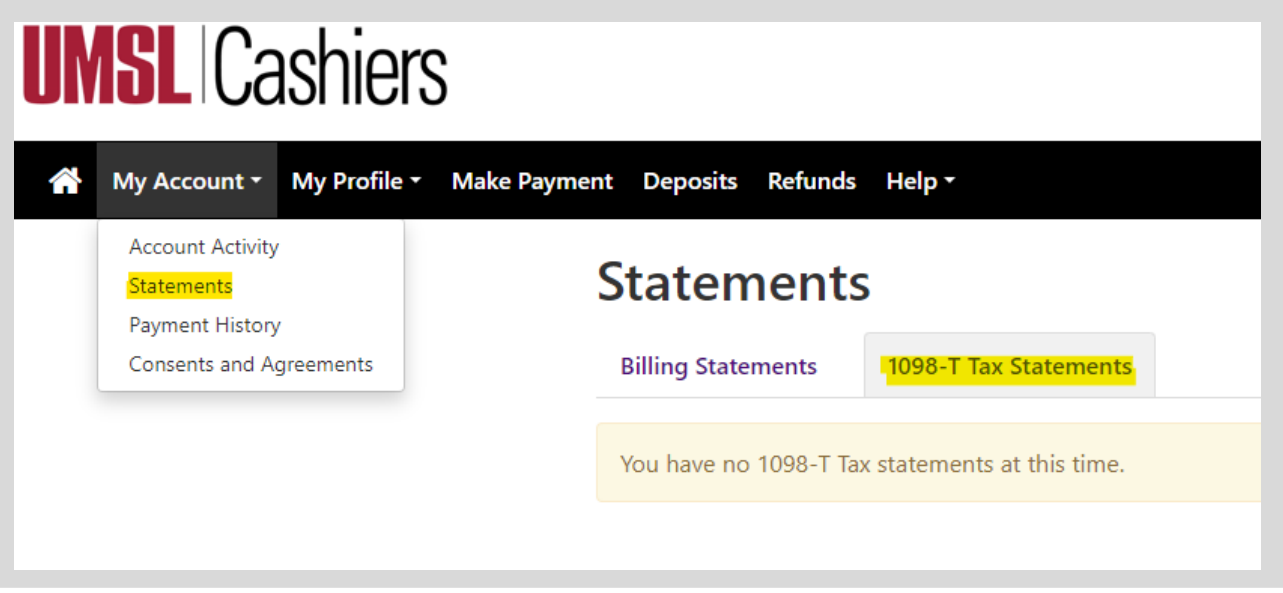

**On the homepage, select "My Account" then "Statements" from the dropdown menu.**

**A list of for any 1098-T statements will be displayed under the highlighted tab for the appropriate years.**